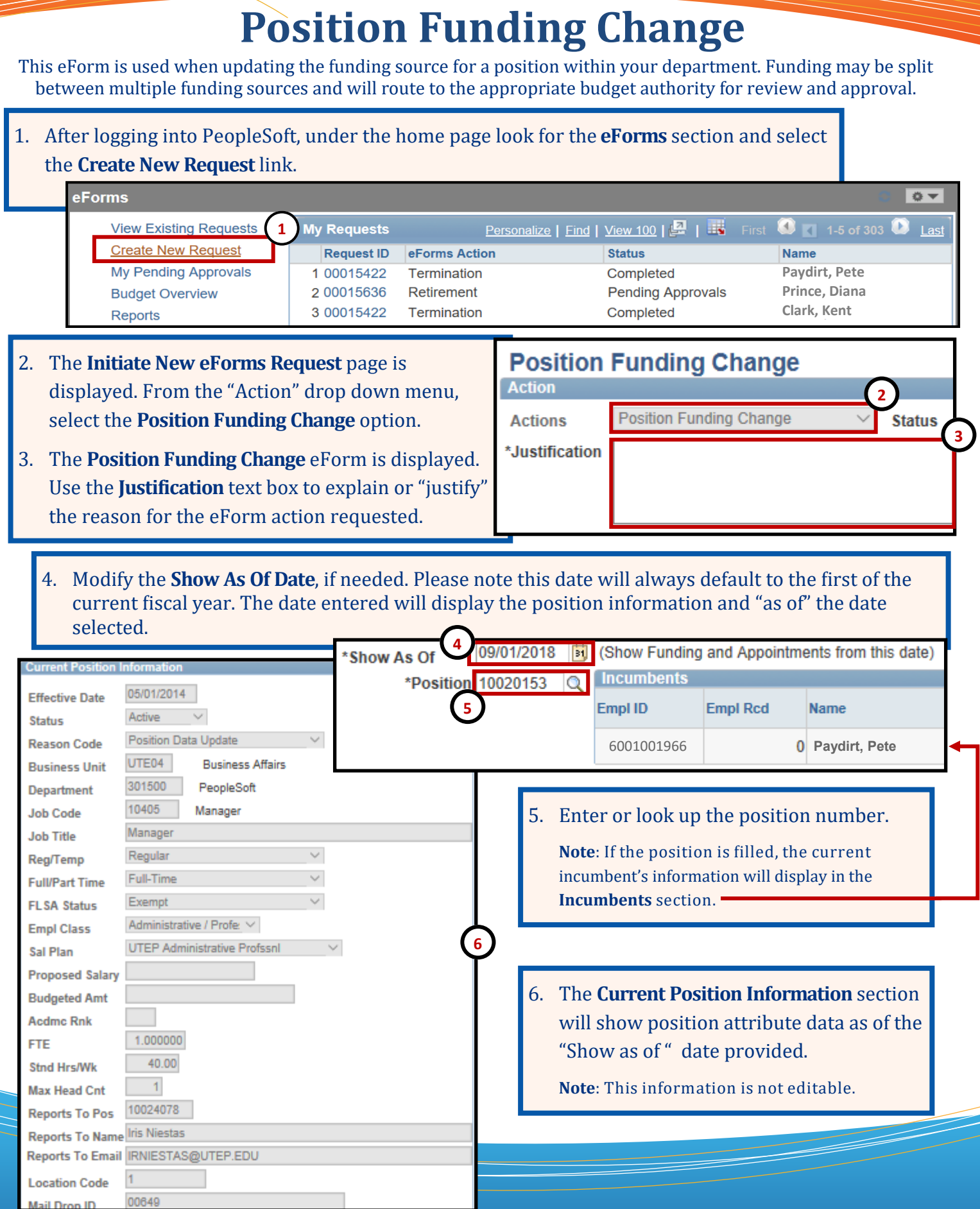

## **Position Funding Change**

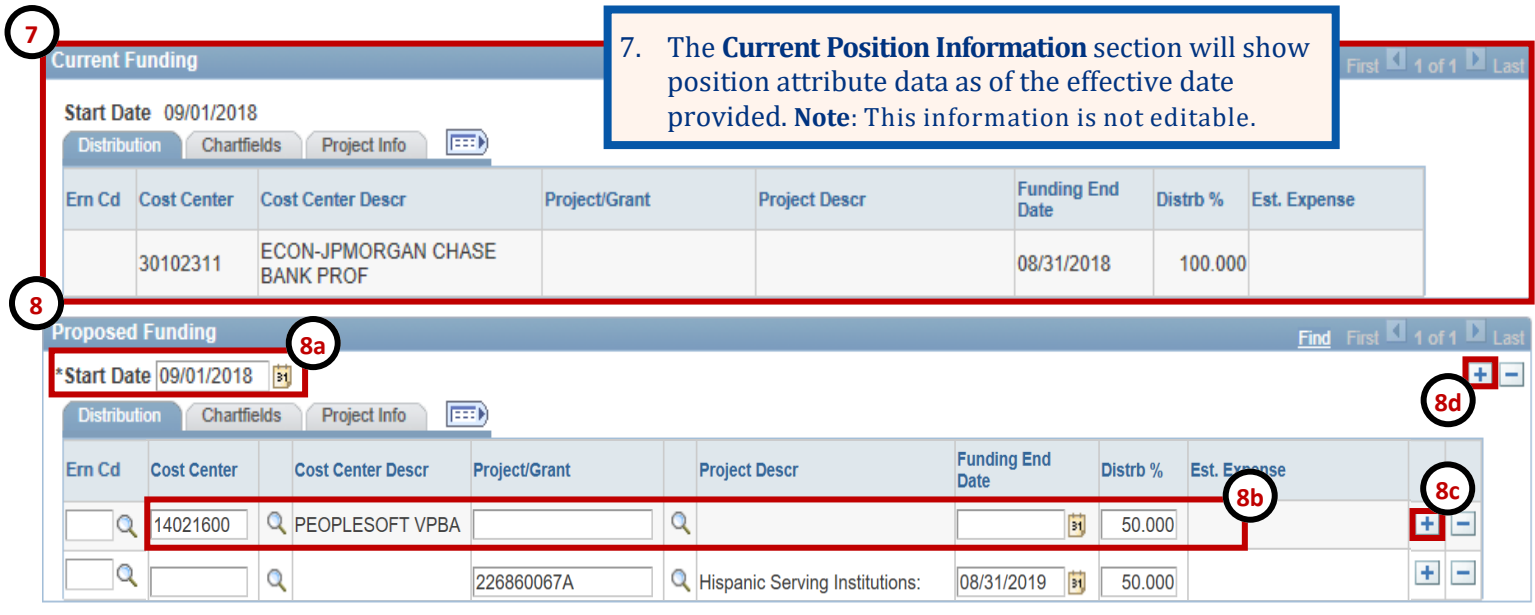

## 8. In the **Proposed Funding** section update the funding source information, as needed.

8a. Verify the start date is correct.

- 8b. Enter the new cost center or project ID (in the respective field), add the funding end date (if applicable) and enter the distribution percentage.
- 8c. If adding more than one funding source click the **+** button next to **Est. Expense** column. A new line will appear, repeat step 8b.
- 8d. If adding an additional funding source with a different "start date" click the **+** button on the upper right corner of the **Proposed Funding** field, an additional funding section will appear. Add the start date and repeat step 8b.

## **PeopleSoft Tip**

When making changes to the funding source:

- **DO NOT** make any changes to lines that hold an earn code (Ern Cd), making changes may affect additional pay, supplemental pay, cell phone allowances and etc.
- The new funding source must hold sufficient funds
- The funding distribution should always equal 100%
- If using a Project/Grant, the funding start/end date must fall within the project start date.

## **Position Funding Change**

9. Once all the required fields have been completed, click the **Save** button.

*Notice:* At the top of the form, the **Request ID** number has been assigned and the status of the form is now "**Saved**."

- 10. Expand the **Attachments** or **Comments** section to attach required documentation and include any special comments.
- 11. After adding any attachments and comments (if needed), click the **Submit** button.

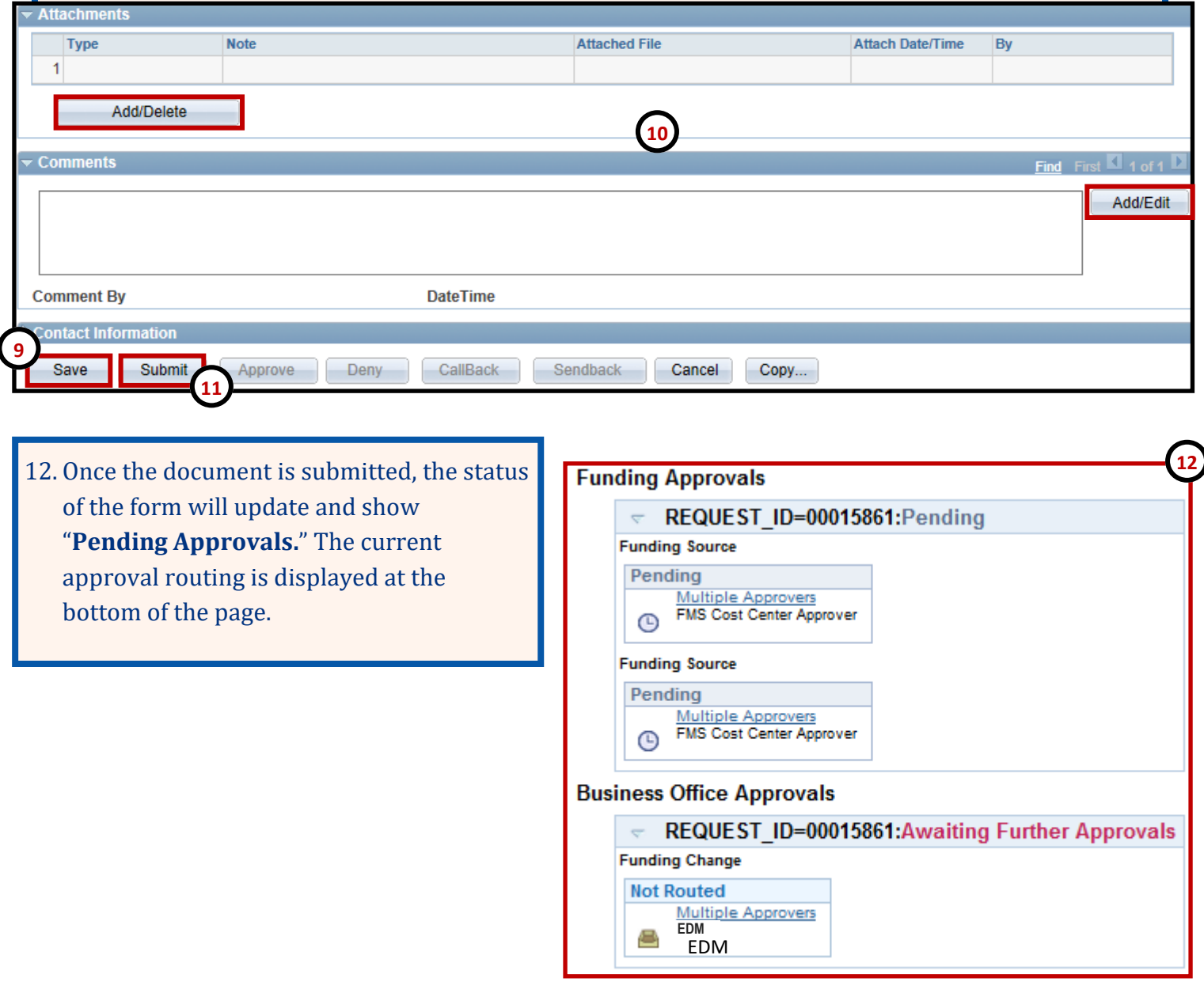